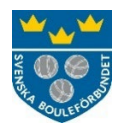

## **Instruktion för att ansöka om Idrottsmedel i IdrottOnline**

Gå till https://login.idrottonline.se

Välj organisation, dvs. din förening. Klicka på Logga in.

Klicka på rubriken Idrotsmedel högst upp i menyn. Ser du inte denna rubrik har du inte behörighet att hantera Idrottsmedel. Kontakta i så fall föreningens kontaktperson i ert lokala RF-SISU-distrikt. För att skicka in en ansökan krävs att du har någon av följande roller tilldelad i IdrottOnline: Ordförande, Kassör eller Idrotmedel firmatecknare.

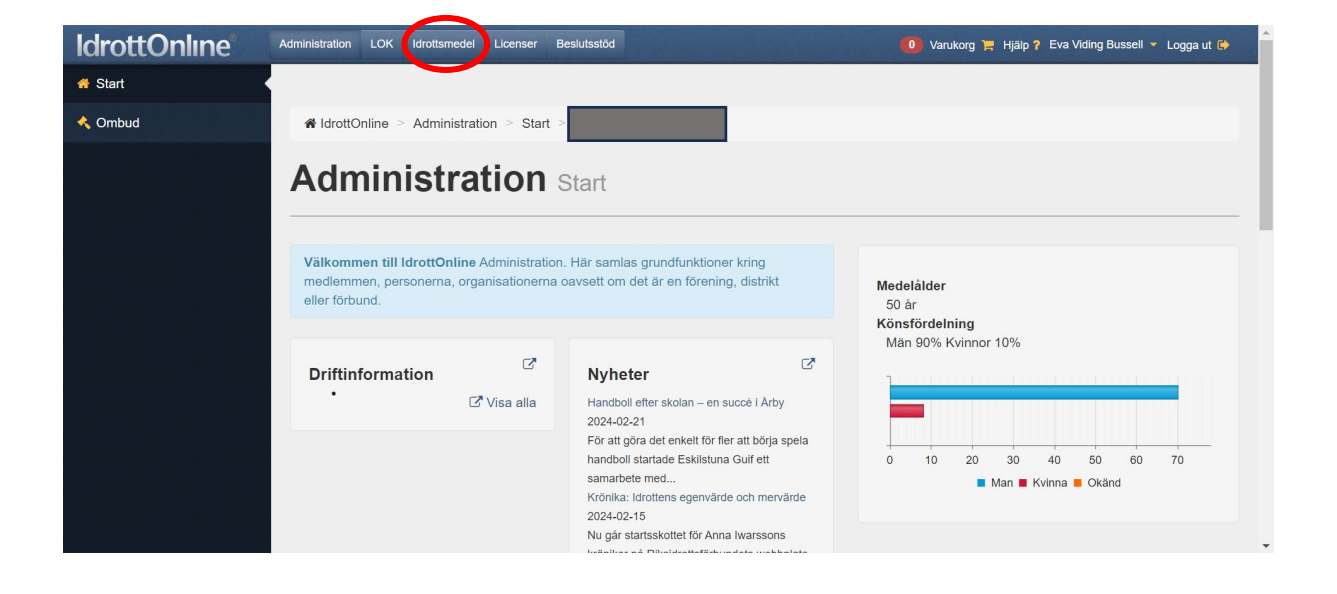

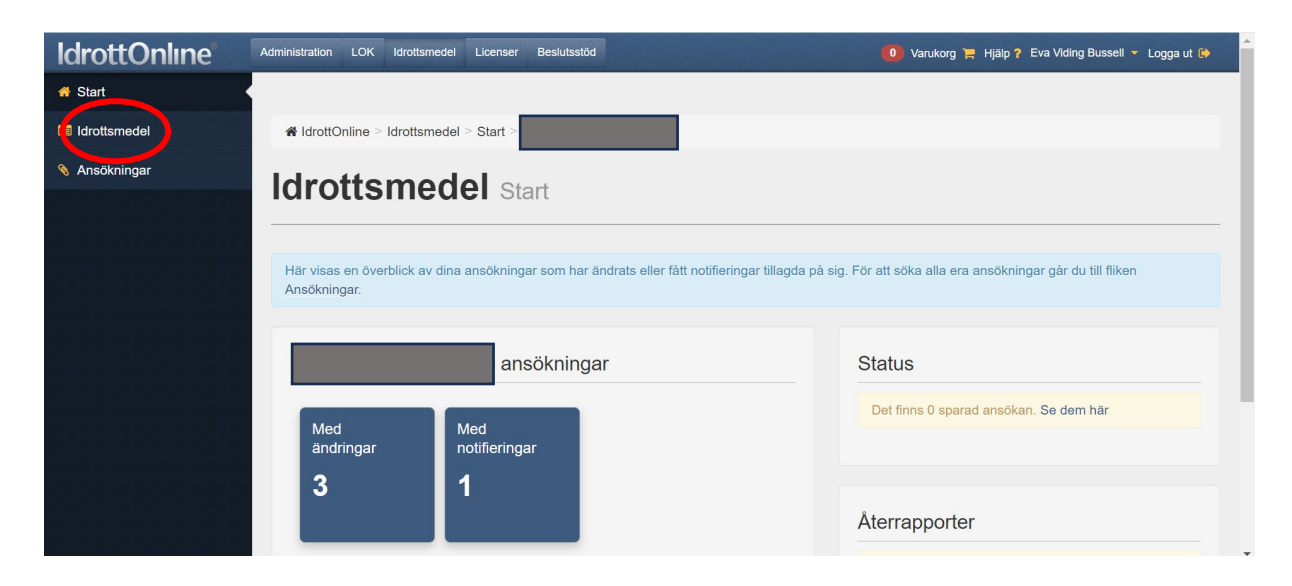

Klicka på Idrottsmedel i vänstermenyn för att komma in på sidan där ni väljer rätt ansökningsformulär. I den övre delen kan ni välja att sortera stöden efter vilken organisation det är som förmedlar det. Välj i så fall Svenska Bouleförbundet. Scrolla sen ner lite på sidan för att se vilka olika stöd ni kan söka. Det kan se lite annorlunda ut på er sida men ni ska i alla fall se en lista över de olika ansökningsformulären som liknar den nedan.

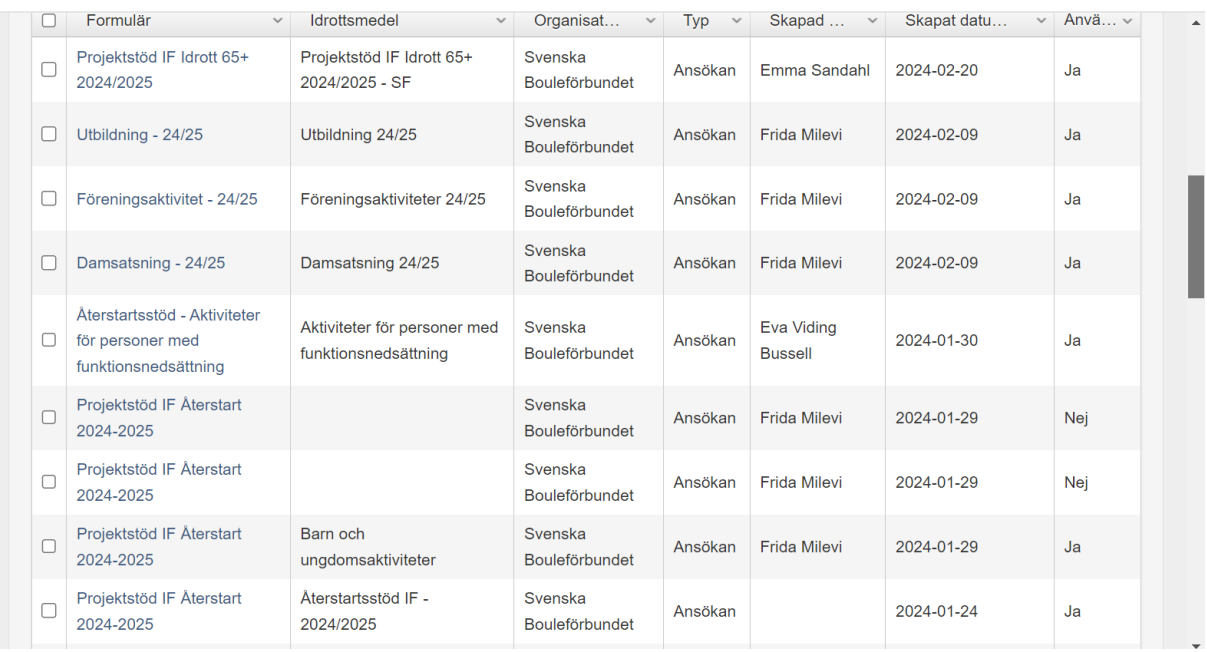

Klicka på det formulär det ni vill använda, t ex Föreningsaktivitet 24/25, alternativt på den blå knappen Skapa ansökan.

Nu kommer ni in i själva formuläret. Först kommer en beskrivning av vad stödet är till för och vilka villkor som gäller för just detta stöd. Klicka på Ansök för att gå vidare. Scrolla neråt förbi första delen, den ska ni inte fylla i. Gå ner till avsnittet Formulär och fyll i fälten som finns där. Fälten kan se lite olika ut beroende på vilket formulär ni är inne i. Ladda upp de dokument som e�erfrågas, t ex en budget och en inbjudan till aktiviteten. Välj att klicka Spara eller Spara stäng för senare redigering, eller Skicka in om ni vill slu�öra ansökan och skicka in den.

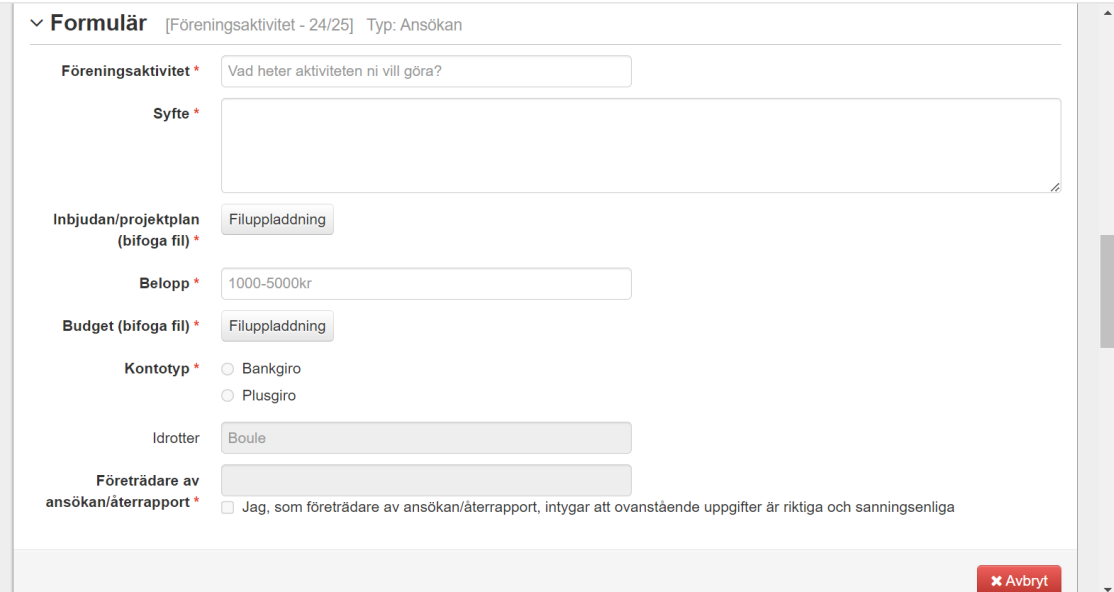

Har ni några frågor om ansökan är ni välkomna att kontakta [kansli@svenskboule.se.](mailto:kansli@svenskboule.se)